## Java Doc Tutorial

For this tutorial we will be using the widget demo given in chapter 18 of the lecture slides.

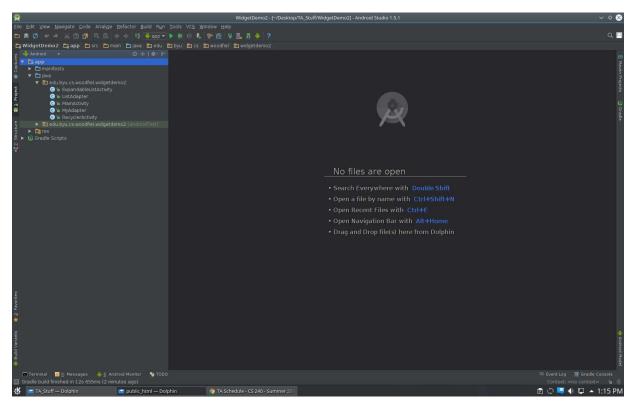

First use ctrl-click to select the classes you wish to include in the java doc. It is recommended that for super asteroids you only select those files that you have created.

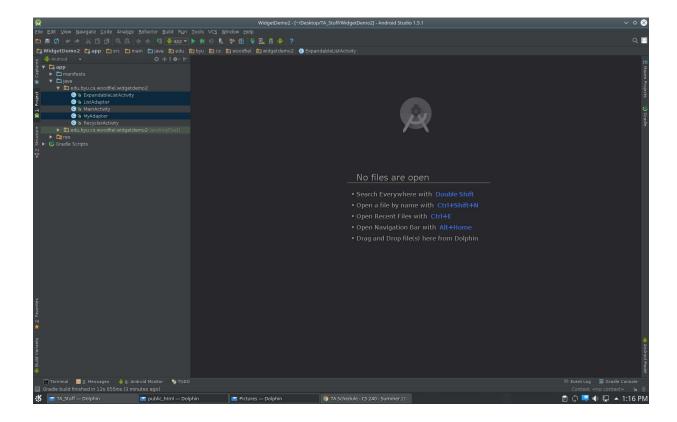

Then go to tools -> generate java doc. Select current file under generate java doc scope. Then in the output directory find and select the public\_html. Then move the slider from protected to package and select ok.

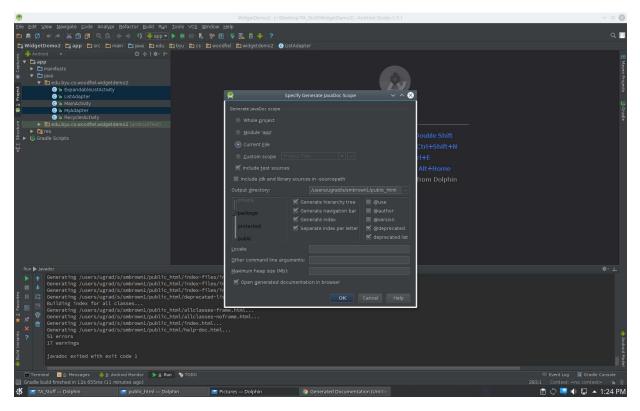

Next add a text file to the public\_html. This will hold your create statements.

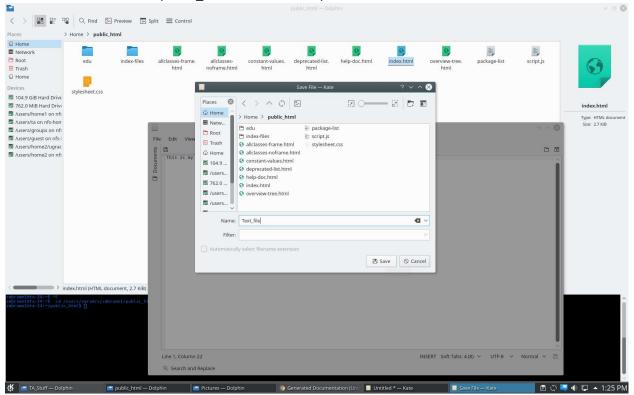

Before others can veiw the files in your public\_html you need to change the permissions. Right-click on the public\_html and select preperties. Then gop to the permissions tab and be sure that others have

permission to read files. Then select the option to allow this to filter down to sub-files.

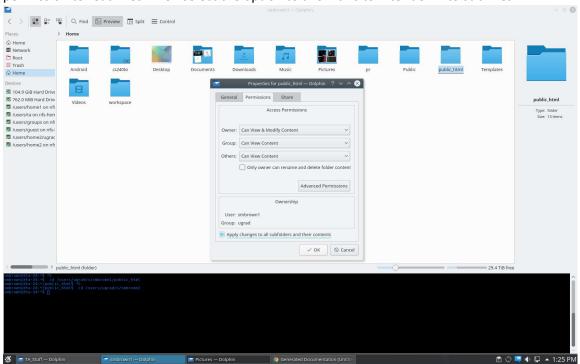

To get to get to the text file type students.cs.byu.edu/~yourNetId/fileName in the browser. Be sure that you can access this from a computer other that thew lab machines.

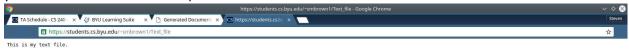

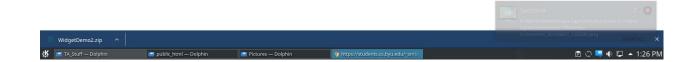

## For the java doc use students.cs.byu.edu/~yourNetId/index.html

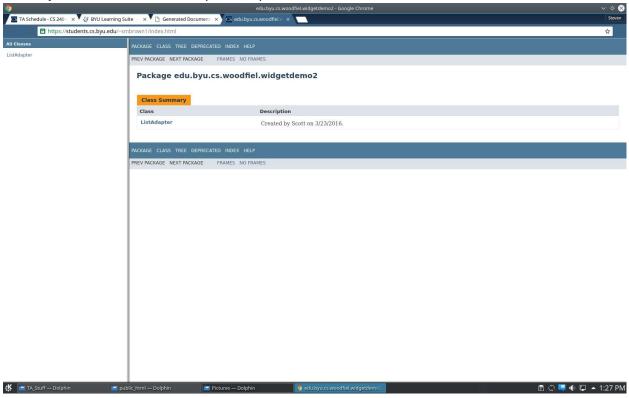